#### **Спецификация регистратора**

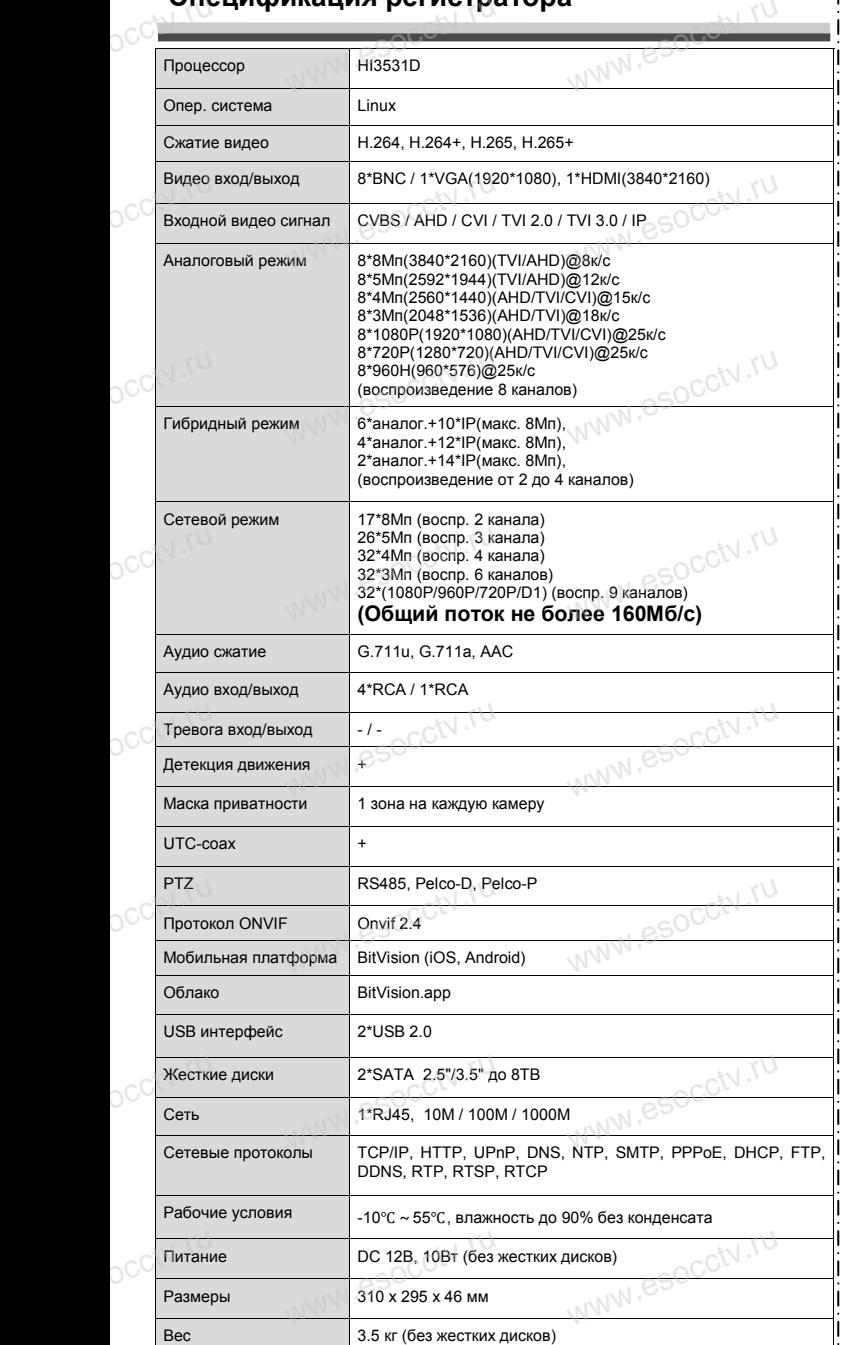

nana esocctv.ru

www.esocctv.ru

#### **Комплектация**

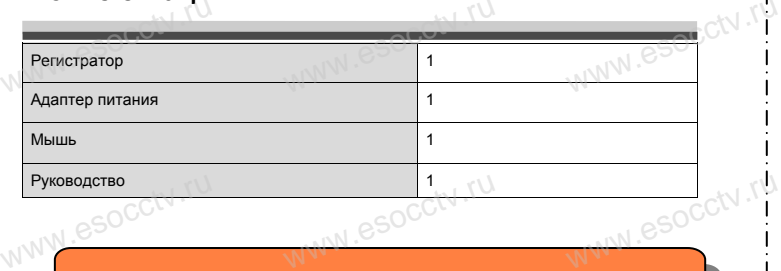

 $w_{\rm av}$  and  $r_{\rm av}$ 

www.esocctv.ru

www.esocctv.ru

www.espocky.ru

www.esocctv.ru

*Рекомендуем Вам воспользоваться нашим оборудованием, прошедшим проверку на совместимость:*

- *- IP и AHD камеры;*
- *- кабельная продукция;*
- *- приемопередатчики;*
- *- кабельная продукция;*<br>espиемопередатчики;<br>www.escrikie диски от 176 до 676;
	- *- сетевое оборудование;*
	- *- аксессуары.*

*Опытные менеджеры помогут подобрать комплект*  **для построения надежной системы видеонаблюдения.**<br>www.esocctv.ru/www.esocctv.ru/www.esocctv.ru/www.e www.esoc<mark>ckwww.</mark><br>|<br>|

## **Гарантийные обязательства:** www.esocctv.ru

*Гарантийный срок эксплуатации устройства составляет 36 месяцев со дня отгрузки со склада производителя, но не более 60 месяцев после даты производства (см. на наклейке непосредственно на устройстве). данная гарантия не распространяется на весь ком-*<br>*Данная гарантия не распространяется на весь ком-*<br>*плект поставки. А именно. срок гарантийных обязаплект поставки. А именно, срок гарантийных обязательств на блок питания составляет 12 месяцев, на кулер (установлен не на всех моделях) - 12 месяцев.* 

WWW.esocctv.ru

#### *Внимание:*

www.esocctv.ru

**WWW.esocctv.ru.** 

*Не пытайтесь разбирать регистратор. Если регистратор неисправен, пожалуйста, обращайтесь к региональному торговому представителю или в технический сервис нашей компании. Внутри регистратора допускается лишь установить / заменить жесткий диск и заменить батарейку CR2032 (при этом сбросятся все настройки).* нальному торговому представителю или в технический дервис нашей компании. Внутри регистратора допуска-

www.esocctv.ru

### povisoren. ww.e www.esocctv.ru www.esocctv.ru www.e

**Гибридный 8-ми канальный**  видеорегистратор WWW.esocctv**BNA** 

www.e

 $eww.e$ 

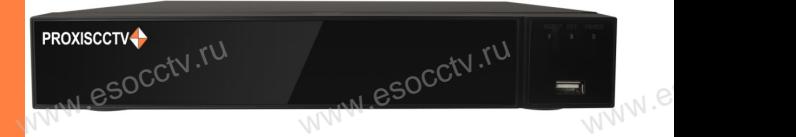

# **PX-XVR-C8K2(BV)**<br>
Enaronapum Bac за использование нашей продук

Благодарим Вас за использование нашей продукции. Пожалуйста, прочитайте это краткое руководство перед началом использования устройства. Более подробные инструкции и программы находятся на прилагаемом диске, а также выкладываются на сайте esocctv.ru. mexposition in the permane mategration in approach.<br>
диске, а также выкладываются на сайте esocctv.ru.<br>
© Оборудование должно быть установлено в хорошо  $uww \in$ omoww.e

вентилируемом помещении на некотором расстоянии от земли для отвода тепла. Не закрывайте вентиляционные отверстия во избежание перегрева устройства.

◆ Оборудование должно эксплуатироваться в горизон-• Оборудование должно эксплуатироваться в горизон-<br>тальном положении и не следует подвергать его воздей-<br>ствию чрезмерной вибрации.<br>• Данное оборудование не является влагозащищенным. ствию чрезмерной вибрации. зон-<br>дей-<br><sub>ibli</sub>w.<sup>rv.ru</sup>

◆ Данное оборудование не является влагозащищенным. Следите, чтобы оно оставалось сухим во избежание короткого замыкания, пожара и поражения электрическим током.

◆ Для надежной и долгосрочной работы, пожалуйста, выберите жесткий диск, рекомендованный производителем, который подходит для регистратора, приобретайте его у авторизованного продавца, чтобы гарантировать его качество. • для надежной и долгосрочной работы, по<br>выберите жесткий диск, рекомендованный при пем, который подходит для регистратора, при ста,<br>ите-<br>айте<br>, ero N

◆ Корпус устройства не обладает высокой прочностью, пожалуйста, не ставьте на него тяжелые предметы.

www.esocctv.ru

#### **Внешний вид**

**КНОПИ**<br>Кнопки, интерфейс и оформление предназначены<br>www.esoc.rue creative www.esoc.rue creative **только для справки и могут отличаться от реального устройства. 1.Передняя панель.**  $\frac{1}{\sqrt{N}}$  occ $\frac{1}{N}$ . The

1 2 3 **WEREAD TO PROXE** PROXISCCTV www.esocc

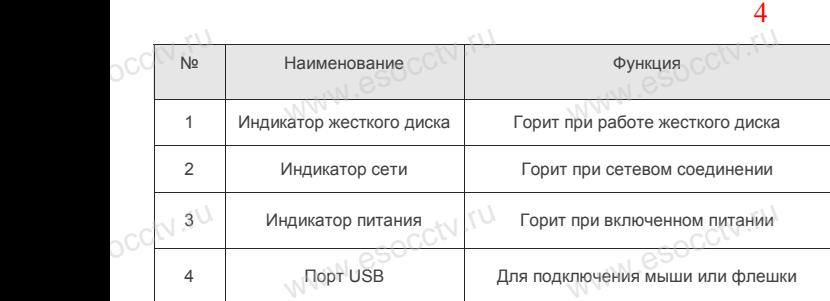

#### **2. Задняя панель.**

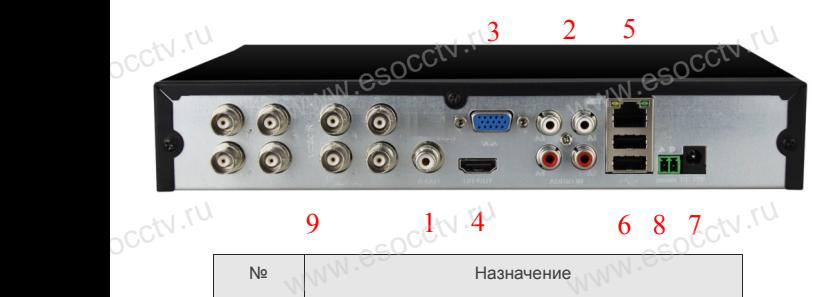

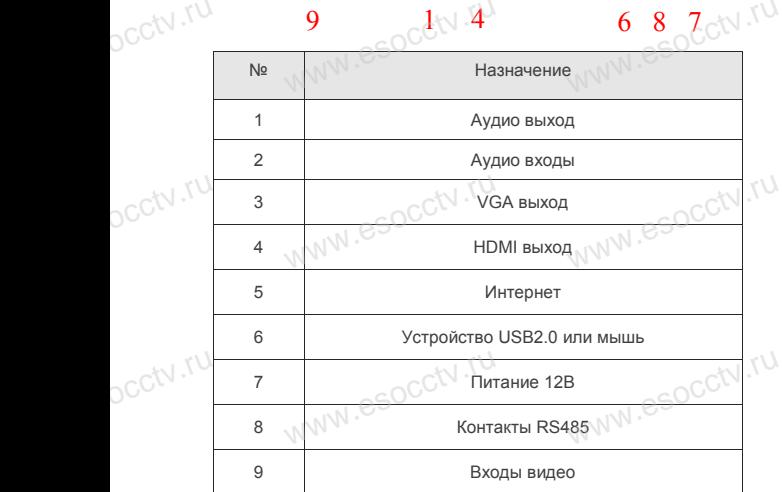

www.esocctv.ru

nanal esocctv.ru

#### **Установка жесткого диска**

 $W_{AB}$  is a second of  $W_{AB}$ 

y становка жесткого диска<br>|<br>| Кнопки, интерфейс и оформление предназначены только для справки и могут |<br>| отличаться от реального устойства отличаться от реального устройства.

1. Открутите 4 винта снизу корпуса.

2. Совместите резьбовые отверстия на жестком диске с отверстиями на нижней крышке корпуса.

www.esocctv.ru

WWW.esocctv.ru

www.csocctv.ru<br>a wecto и<br>!

www.esocl

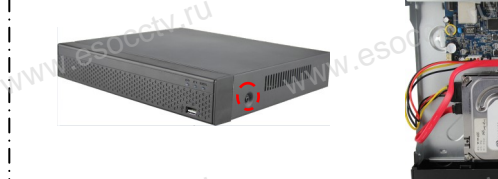

3. Переверните устройство и www.esocctv.ru привинтите жесткий диск. 4. Присоедините кабели к жесткому диску.  $\begin{array}{cc}\n\text{CFBO} & \text{W} \\
\text{G} & \text{S.} \\
\text{S.} & \text{S.} \\
\text{S.} & \text{S.} \\
\text{S.} & \text{S.} \\
\text{S.} & \text{S.} \\
\text{S.} & \text{S.} \\
\text{S.} & \text{S.} \\
\text{S.} & \text{S.} \\
\text{S.} & \text{S.} \\
\text{S.} & \text{S.} \\
\text{S.} & \text{S.} \\
\text{S.} & \text{S.} \\
\text{S.} & \text{S.} \\
\text{S.} & \text{S.} \\
\text{S$ 

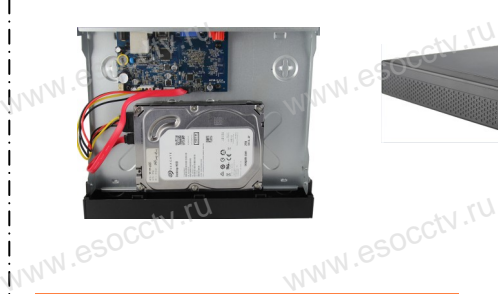

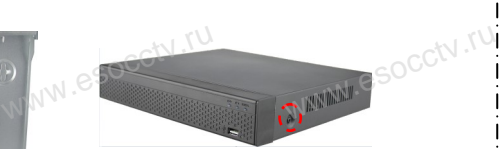

5. Верните крышку на место и закрепите ее винтами.

Поддержка жестких дисков форм фактора 2,5" и 3,5".

#### **3. Локальный вход.**

После запуска, щелкните правой кнопкой мыши, появится меню входа. Введите в соответствующие поля имя пользователя и пароль. По умолчанию, имя и пароль - admin и 12345. Учетная запись администратора имеет наивысший приоритет. 3. Локальный вход.<br>| После запуска, щелкните правой кнопкой мыши, появится меню входа. |<br>| Введите в соответствующие поля имя пользователя и пароль.

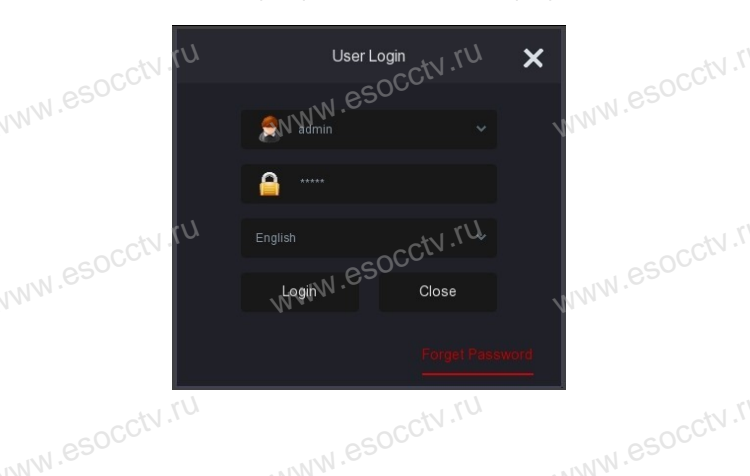

#### **Вход через web интерфейс**

если плагины не загрузились автоматически, вам нужно настроить IE следующим образом: Сервис -> Свойства обозревателя -> Безопасность -> Надежные узлы -> добавьте IP вашего регистратора -> Надежные узлы -> проставьте разрешение всему блоку настроек ActiveX и нажмите кнопку ОК. ww.e

Введите IP-адрес регистратора в адресной строке браузера. После<br>успешного подключения, появится поле ввода имени и пароля. Имя<br>и пароль по умолчанию – admin и 12345. успешного подключения, появится поле ввода имени и пароля. Имя и пароль по умолчанию – admin и 12345. е<br><sup>ия</sup><br>www.e

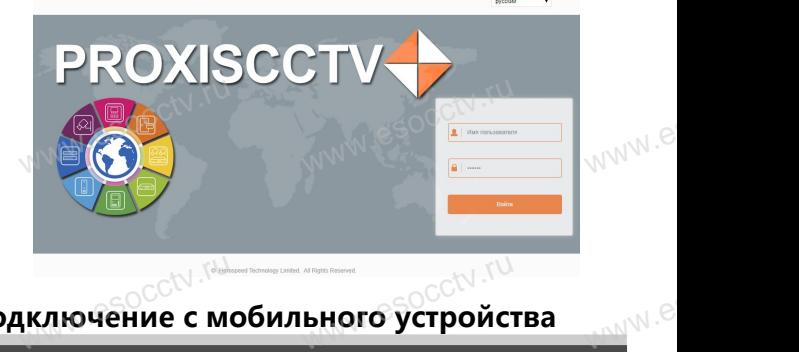

## Подключёние с мобильного устройства<br><sup>Подключёние</sup> с мобильного устройства

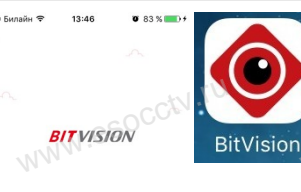

> Локальное устройство

> Избранное

**1. Установка программы мобильного мониторинга** В GoogleMarket (для Android) или в AppStore (для iOS) найдите приложение «BitVision», скачайте и установите его. AppStore (для iOS)<br>
жение «BitVision», си<br>
новите его. прило-<br>и уста-<br> $W$ <sup>WW</sup>.

# **EXAMPLE AND RESPONSE TO A RESPONSE THE RESPONSE OF A RESPONSE TO A REPORT OF A REPORT OF A REPORT OF A REPORT OF A REPORT OF A REPORT OF A REPORT OF A REPORT OF A REPORT OF A REPORT OF A REPORT OF A REPORT OF A REPORT OF**

**2. Добавление устройства** Войдите в главное меню (человечек слева ввер-

Бойдинс в гиманое место (челове слева внизу -><br>доб.устройства -> SN добавить.<br>Доб.устройства -> SN добавить.<br>Можно напрямую сканировать QR-код, чтобы<br>подключить устройство или вручную ввести его Доб.устройства -> SN добавить. Можно напрямую сканировать QR-код, чтобы подключить устройство или вручную ввести его а ввер<br>низу -><br>чтобы

серийный номер (справа вверху).

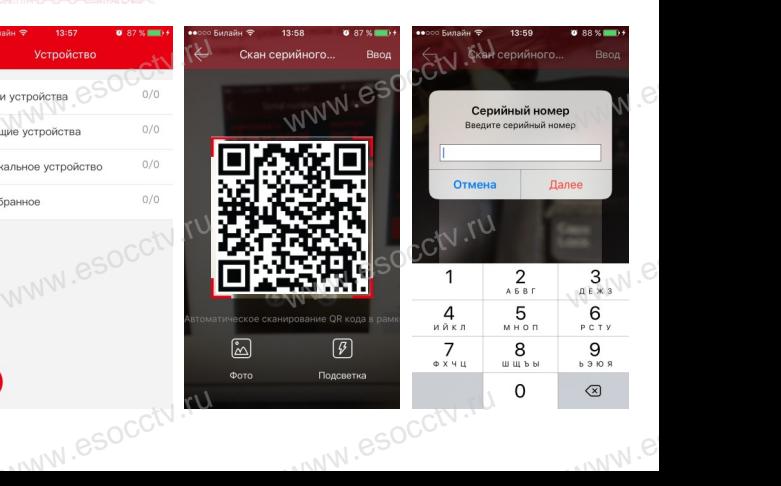